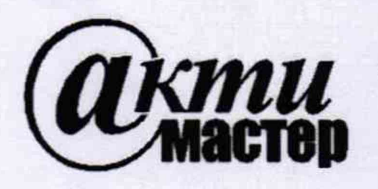

*Акционерное Общество «АКТИ-Мастер»* АКТУАЛЬНЫЕ КОМПЬЮТЕРНЫЕ ТЕХНОЛОГИИ И ИНФОРМАТИКА

**127106, Москва, Нововладыкинский проезд, д. 8, стр. 4 тел./факс (495)926-71-70 E-mail: [post@actimaster.ru](mailto:post@actimaster.ru) <http://www.actimaster.ru>**

### **УТВЕРЖДАЮ**

**Генеральный директор АО «АКТИ-Мастер»**

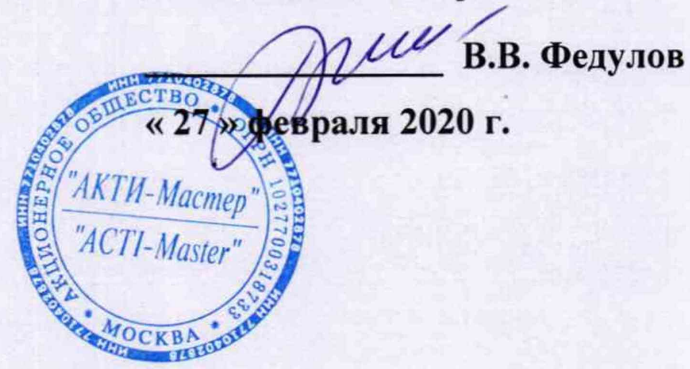

## **Государственная система обеспечения единства измерений**

Преобразователи напряжения измерительные аналого-цифровые модульные N1 4461, N1 4462, N1 4495, N1 4496, N1 4498

> **Методика поверки** NI4461/МП-2020

**Заместитель генерального директора по метрологии АО «АКТИ-Мастер» \_\_\_\_\_\_ ~\_\_\_\_\_\_\_\_ Д.Р. Васильев**

fam

**г. Москва 2020**

Настоящая методика поверки распространяется на преобразователи напряжения измерительные аналого-цифровые модульные N1 4461, N1 4462, N1 4495, N1 4496, N1 4498 (далее - модули), и устанавливает методы и средства их поверки.

Интервал между поверками - 1 год.

## **1 ОПЕРАЦИИ ПОВЕРКИ**

1.1 При проведении поверки должны быть выполнены операции, указанные в таблице 1.

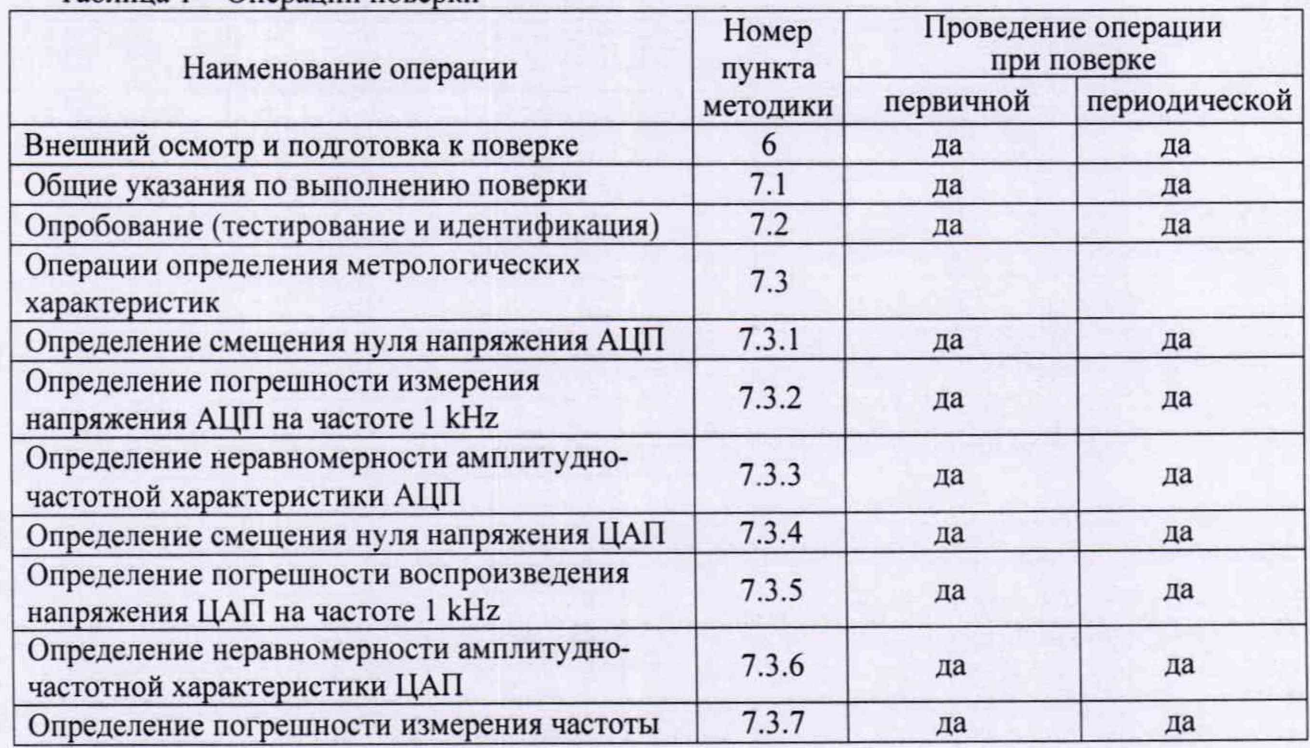

Таблица 1 – Операции поверки

1.2 Операции 7.3.4 - 7.3.6 выполняются только для модуля N1 4461.

1.3 Если у поверяемого модуля используются не все измерительные каналы, то по запросу пользователя периодическая поверка может быть проведена для указанных в запросе каналов, при этом должна быть сделана соответствующая запись в свидетельстве о поверке.

### **2 СРЕДСТВА ПОВЕРКИ**

2.1 Рекомендуется применять средства поверки, указанные в таблице 2.

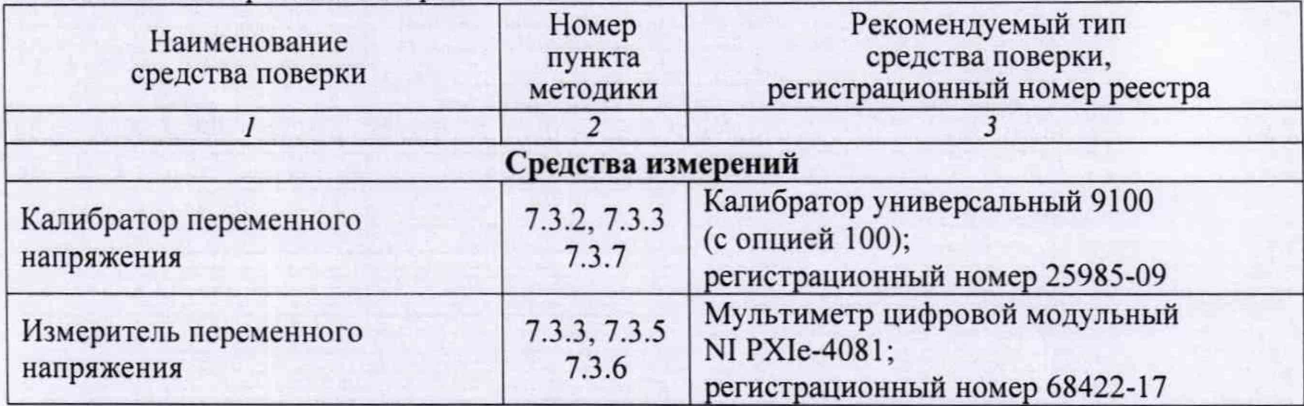

Таблица 2 – Средства поверки

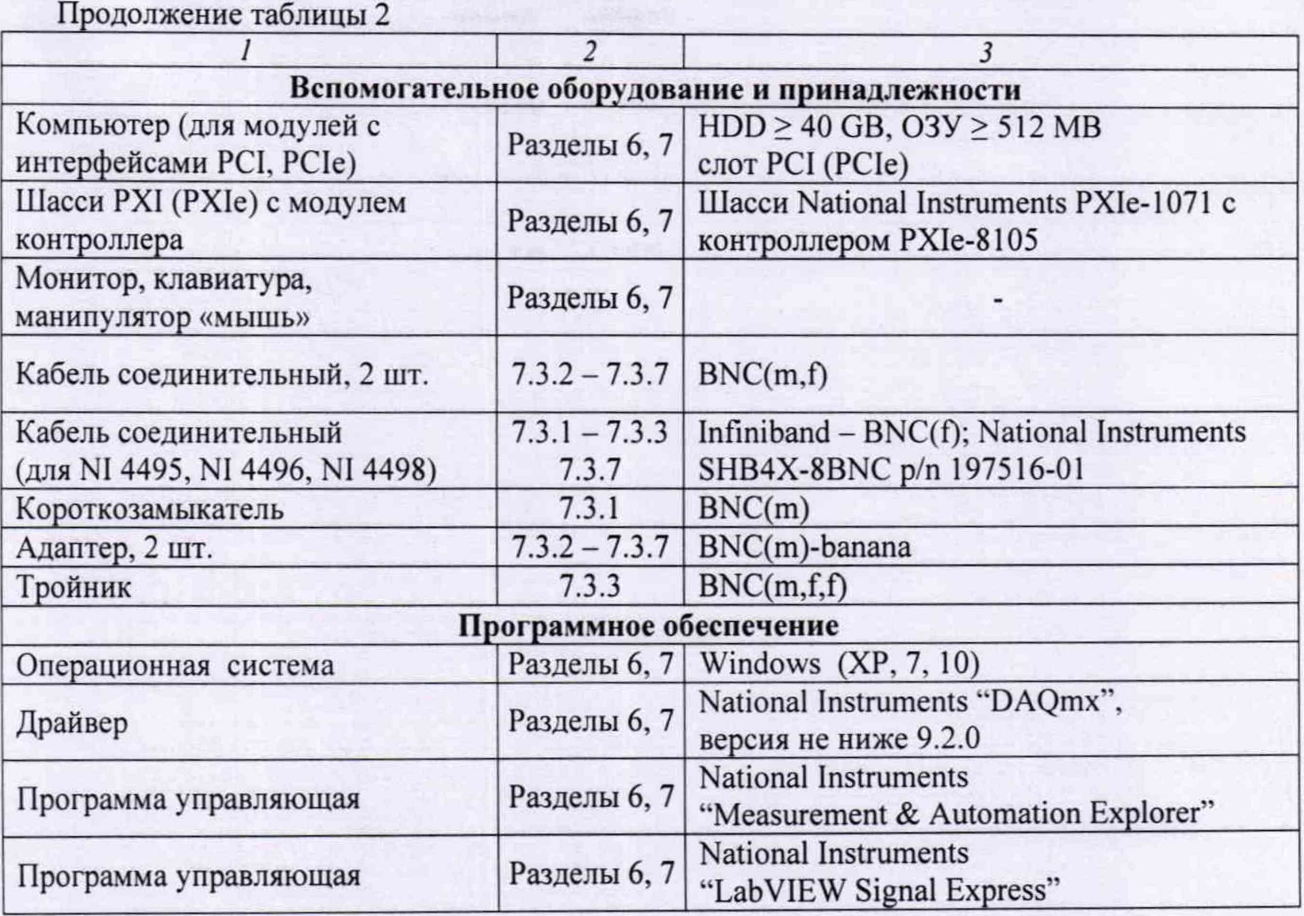

2.2 Средства измерений должны быть исправны, поверены и иметь документы о поверке.

2.3 Допускается применять другие аналогичные средства поверки, обеспечивающие определение метрологических характеристик поверяемых модулей с требуемой точностью.

# **3 ТРЕБОВАНИЯ К КВАЛИФИКАЦИИ ПОВЕРИТЕЛЕЙ**

К проведению поверки допускаются лица с высшим или среднетехническим образованием, имеющие практический опыт в области электрических измерений.

### **4 ТРЕБОВАНИЯ БЕЗОПАСНОСТИ**

4.1 При проведении поверки должны быть соблюдены требования безопасности в соответствии с ГОСТ 12.3.019-80.

4.2 Во избежание несчастного случая и для предупреждения повреждения модуля необходимо обеспечить выполнение следующих требований:

- подсоединение оборудования к сети должно производиться с помощью сетевого кабеля, предназначенного для данного шасси;

- заземление оборудования должно производиться посредством заземляющего контакта сетевого кабеля;

- запрещается производить установку и изъятие модуля из слота при включенном шасси (компьютере);

- запрещается производить подсоединение кабелей к контактам модуля или отсоединение от них, когда имеется напряжение на выходе или входе модуля;

- запрещается работать с модулем при обнаружении его явного повреждения.

NI 4461, NI 4462, NI 4495, NI 4496, NI 4498. Методика поверки стр. 3 из 15

### **5 УСЛОВИЯ ОКРУЖАЮЩЕЙ СРЕДЫ ПРИ ПОВЕРКЕ**

При проведении поверки должны соблюдаться следующие условия окружающей среды:

- температура воздуха (23 ±5) °С;

- относительная влажность воздуха от 30 до 70 %;

- атмосферное давление от 84 до 106.7 кРа.

# **6 ВНЕШНИЙ ОСМОТР И ПОДГОТОВКА К ПОВЕРКЕ**

#### **6.1 Внешний осмотр**

6.1.1 При проведении внешнего осмотра проверяются:

- чистота и исправность разъемов модуля;

- отсутствие механических повреждений модуля;
- правильность маркировки и комплектность модуля.

6.1.2 При наличии дефектов или повреждений, препятствующих нормальной эксплуатации поверяемого модуля, его следует направить в сервисный центр для проведения ремонта.

#### **6.2 Подготовка к поверке**

6.2.1 Перед началом работы следует изучить руководство по эксплуатации модуля, а также руководства по эксплуатации применяемых средств поверки.

6.2.2 Выполнить установку поверяемого модуля и подсоединение компьютера (контроллера) в соответствии с указаниями руководства по эксплуатации.

6.2.4 До начала операций поверки выдержать модуль и оборудование во включенном состоянии в соответствии с указаниями руководств по эксплуатации.

Минимальное время прогрева модуля 30 min.

6.2.5 Перед выполнением операций выполнить автоподстройку мультиметра (Self-Calibrate).

#### **7 ПРОВЕДЕНИЕ ПОВЕРКИ**

#### **7.1 Общие указания по проведению поверки**

7.1.1 Присоединения к сигнальным разъемам необходимо выполнять согласно указаниям руководства по эксплуатации модуля.

7.1.2 В процессе выполнения операций результаты измерений заносятся в протокол поверки. Полученные результаты должны укладываться в указанные в таблицах раздела 7 пределы допускаемых значений.

7.1.4 При получении отрицательных результатов по какой-либо операции необходимо повторить данную операцию.

При повторном отрицательном результате модуль следует направить в сервисный центр для проведения регулировки и/или ремонта.

#### 7.2 Опробование (тестирование и идентификация)

7.2.1 Запустить программу "Measurement & Automation Explorer".

7.2.2 В меню "Software" найти "NI-DAQmx Device Driver". Проверить идентификацию версии программного продукта. Она должна быть не ниже 9.2.0.

7.2.3 В меню "Devices & Interfaces" найти поверяемый модуль, кликнуть на наименовании модуля в списке устройств, и запустить процедуру тестирования "Self-Test". После завершения процедуры тестирования должно появиться сообщение "The self-test completed successfully".

7.2.4 В меню "Devices & Interfaces" запустить процедуру автоподстройки "Self-Calibrate". После завершения процедуры автоподстройки должно появиться сообщение "The device was calibrated successfully".

7.2.5 Запустить программу "LabVIEW Signal Express". Убедиться в том, что появилось главное окно программы.

#### **7.3 Операции определения метрологических характеристик**

### **7.3.1 Определение смещения нуля напряжения АЦП**

7.3.1.1. Установить короткозамыкатель BNC(m) на вход канала АЮ поверяемого модуля. Для модулей N1 4495, N1 4496, N1 4498 использовать кабель Infiniband - BNC(f).

7.3.1.2 В меню программы "LabVIEW Signal Express" нажать клавишу "Add Step" и выбрать "Acquire Signals" - "DAQmx Acquire" - "Analog Input" - "Voltage".

В появившемся окне "Add Channels to Task" выбрать наименование модуля, номер канала aiO, и подтвердить выбор нажатием "ОК".

7.3.1.3 В поле "Step Setup" сделать установки:

1) Voltage Input Setup - Signal Input Range: ввести первое значение диапазона измерений, указанное в столбце 2 таблицы 7.3.1 (Max Value - положительное значение, Min Value отрицательное значение)

2) Timing Settings 200000 (200k) Samples to Read: 200000 (200k)

7.3.1.4 Нажать клавишу "Add Step" и далее выбрать "Analysis" - "Time-Domain Measurements" - "Amplitude and Levels".

7.3.1.5 Нажать клавишу "Run" (вторая слева вверху, которая после этого меняет свое наименование на "Stop").

Выждать несколько секунд до установления показаний и зафиксировать отображаемое в окне "DC Value" значение. Оно должно находиться в пределах, указанных в столбце 3 таблицы 7.3.1.

7.3.1.6 Задавать на модуле последовательно остальные диапазоны, указанные в столбце 1 таблицы 7.3.1.

Для установки нового диапазона необходимо каждый раз переходить в окно "DAQmx Acquire" и в поле "Step Setup" вводить требуемые значения Signal Input Range.

Переходя затем в окно "Amplitude and Levels", после установления показаний фиксировать отсчеты "DC Value". Они должны находиться в пределах, указанных в столбце 3 таблицы 7.3.1.

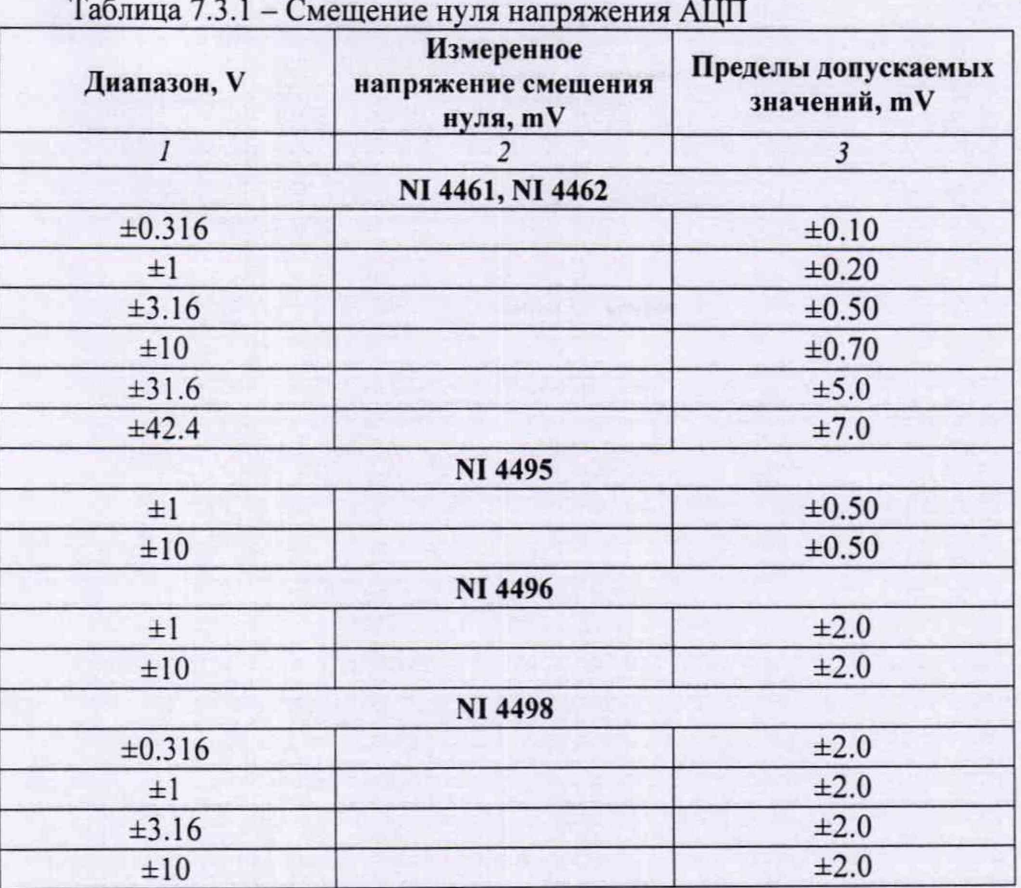

7.3.1.7 Остановить процесс сбора данных нажатием клавиши "Stop".

7.3.1.8 Переместить короткозамыкатель BNC(m) на вход канала АН.

7.3.1.9 Перейти в окно "DAQmx Acquire" и кликнуть правой кнопкой мыши на строке с номером канала в поле "Channel Settings" / "Voltage". Выбрать опцию "Change Physical Channel", в появившемся списке выбрать канал ail, и подтвердить выбор нажатием "ОК".

7.3.1.10 В окне "DAQmx Acquire" сделать установку диапазона напряжения:

Voltage Input Setup - Signal Input Range: ввести первое значение диапазона измерений, указанное в столбце 2 таблицы 7.3.1 (Max Value - положительное значение, Min Value отрицательное значение);

7.3.1.11 Перейти в окно "Amplitude and Levels", нажать клавишу "Run", и после установления показаний зафиксировать отображаемое в окне "DC Value" значение. Оно должно находиться в пределах, указанных в столбце 3 таблицы 7.3.1.

7.3.1.12 Выполнить действия по пункту 7.3.1.6 для остальных диапазонов.

7.3.1.13 Остановить процесс сбора данных нажатием клавиши "Stop".

7.3.1.14 Выполнить действия по пунктам 7.3.1.8-7.3.1.13 для остальных каналов модуля.

7.3.1.15 Закрыть окна "DAQmx Acquire", "Amplitude and Levels" с помощью правой клавиши мыши выбором опции "Delete".

7.3.1.16 Отсоединить короткозамыкатель от поверяемого модуля.

N1 4461, N1 4462, N1 4495, N1 4496, N1 4498. Методика поверки стр 6 из 15

### 7.3.2 Определение погрешности измерения напряжения АЦП на частоте 1 kHz

7.3.2.1 Установить калибратор в режим воспроизведения синусоидального напряжения, выход в положение "OFF", частоту 1 kHz.

7.3.2.2 Используя адаптер BNC(m)-banana, соединить вход канала AI0 поверяемого модуля с выходом калибратора.

Для модулей N1 4461, N1 4462 использовать кабель BNC(m,f).

Для модулей NI 4495, NI 4496, NI 4498 использовать кабель Infiniband - BNC(f).

Центральный проводник кабеля должен быть соединен с гнездом "HI" калибратора, экран кабеля - с гнездом "LO" калибратора.

7.3.2.3 В меню программы "LabVIEW Signal Express" нажать клавишу "Add Step" и выбрать "Acquire Signals" - "DAQmx Acquire" - "Analog Input" - " Voltage".

В появившемся окне "Add Channels to Task" выбрать наименование модуля, номер канала aiO, и подтвердить выбор нажатием "ОК".

7.3.2.4 В поле "Step Setup" сделать установки:

1) Voltage Input Setup - Signal Input Range: ввести первое значение диапазона измерений, указанное в столбце 1 таблицы 7.3.1 (Max Value - положительное значение, Min Value отрицательное значение)

2) Timing Settings Rate (Hz): 200000 (200k) Samples to Read: 200000 (200k)

7.3.2.5 Установить на калибраторе первое значение напряжения, указанное в столбце 2 таблицы 7.3.2, и перевести калибратор в положение "ON".

7.3.2.6 Нажать клавишу "Add Step" и далее выбрать "Analysis" - "Time-Domain Measurements" - "Amplitude and Levels".

7.3.2.7 Нажать клавишу "Run".

Выждать несколько секунд до установления показаний и зафиксировать отображаемое в окне "DC Value" значение. Оно должно находиться в пределах, указанных в столбце 4 таблицы 7.3.2.

7.3.2.8 Задавать на модуле последовательно остальные диапазоны, указанные в столбце 1 таблицы 7.3.2, и соответствующие значения напряжения на калибраторе.

Для установки нового диапазона необходимо каждый раз переходить в окно "DAQmx Acquire" и в поле "Step Setup" вводить требуемые значения Signal Input Range.

Переходя затем в окно "Amplitude and Levels", фиксировать отсчеты "DC Value". Они должны находиться в пределах, указанных в столбце 4 таблицы 7.3.2.

7.3.2.9 Остановить процесс сбора данных нажатием клавиши "Stop".

7.3.2.10 Перевести выход калибратора в положение "OFF".

7.3.2.11 Соединить с выходом калибратора вход канала All поверяемого модуля, как указано в пункте 7.3.2.2.

7.3.2.12 Перейти в окно "DAQmx Acquire" и кликнуть правой кнопкой мыши на строке с номером канала в поле "Channel Settings" / "Voltage". Выбрать опцию "Change Physical Channel", в появившемся списке выбрать канал ail, и подтвердить выбор нажатием "ОК".

7.3.2.13 Установить на калибраторе первое значение напряжения, указанное в столбце 2 таблицы 7.3.2, и перевести калибратор в положение "ON".

7.3.2.14 Перейти в окно "Amplitude and Levels", нажать клавишу "Run".

После установления показаний зафиксировать значение "RMS Value" для канала АН. Оно должно находиться в пределах, указанных в столбце 4 таблицы 7.3.2.

7.3.2.15 Выполнить действия по пунктам 7.3.2.8, 7.3.2.9 для остальных диапазонов.

7.3.2.16 Перевести выход калибратора в положение "OFF".

7.3.2.17 Выполнить действия по пунктам 7.3.2.11 - 7.3.2.16 для остальных каналов модуля.

7.3.2.18 Закрыть окна "DAQmx Acquire" и "Amplitude and Levels" с помощью правой клавиши мыши выбором опции "Delete".

7.3.2.19 Отсоединить кабель от поверяемого модуля.

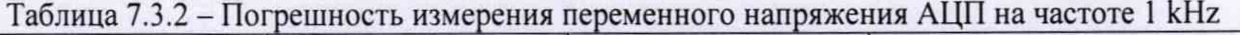

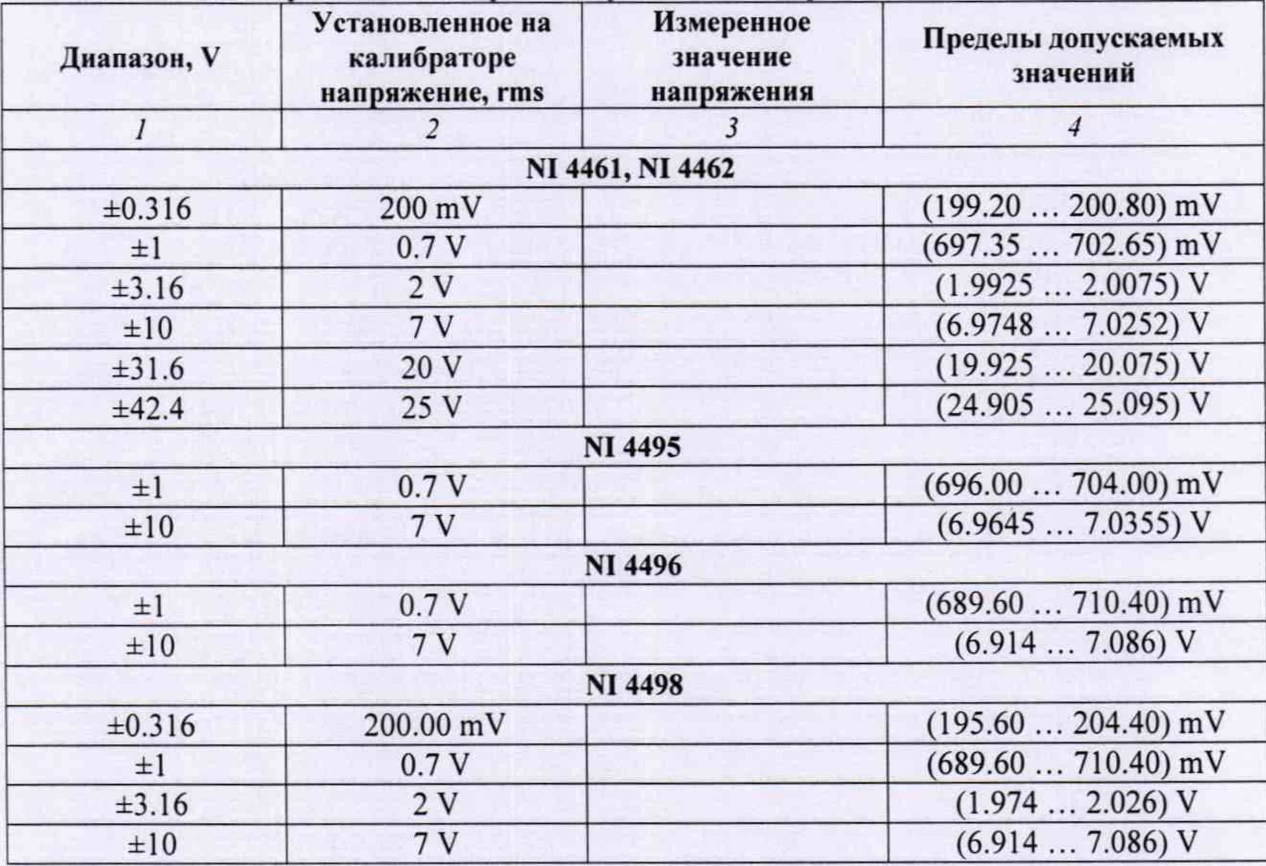

### **7.3.3 Определение неравномерности амплитудно-частотной характеристики АЦП**

7.3.3.1 Установить калибратор в режим воспроизведения синусоидального напряжения, выход в положение "OFF", уровень 3 V rms, частоту 1 kHz.

7.3.3.2 Установить на вход канала АЮ поверяемого модуля тройник BNC(m,f,f)-

Для модулей NI 4495, NI 4496, NI 4498 использовать кабель Infiniband - BNC(f).

Используя адаптер BNC(m)-banana и кабель BNC(m,f), соединить одно из выходных плеч тройника с выходом калибратора. Центральный проводник кабеля должен быть соединен с гнездом "HI" калибратора, экран кабеля - с гнездом "LO" калибратора.

Используя адаптер BNC(m)-banana и кабель BNC(m,f), соединить другое выходное плечо тройника с входом мультиметра. Центральный проводник кабеля должен быть соединен с гнездом "HI" мультиметра, экран кабеля - с гнездом "LO" мультиметра.

7.3.3.3 Выбрать на мультиметре режим "ACV", предел измерения 5 V.

7.3.3.4 В меню программы "LabVIEW Signal Express" нажать клавишу "Add Step" и выбрать "Acquire Signals" - "DAQmx Acquire" - "Analog Input" - " Voltage".

В появившемся окне "Add Channels to Task" выбрать наименование модуля, номер канала aiO, и подтвердить выбор нажатием "ОК".

7.3.3.5 В поле "Step Setup" сделать установки:

1) Voltage Input Setup - Signal Input Range: ввести  $\pm 10$  V (Max Value - положительное значение, Min Value - отрицательное значение)

2) Timing Settings Rate (Hz): 200000 (200k) Samples to Read: 200000 (200k)

7.3.3.6 Перевести калибратор в положение "ON".

Подстроить уровень напряжения на калибраторе таким образом, чтобы отсчет мультиметра был равен (3.0000 ±0.0001) V.

7.3.3.7 Нажать клавишу "Add Step" и далее выбрать "Analysis" - "Time-Domain Measurements" - "Amplitude and Levels".

7.3.3.8 Нажать клавишу "Run" и зафиксировать отображаемый в окне "RMS Value" отсчет напряжения как Uj.

7.3.3.9 Устанавливать на калибраторе последовательно остальные значения частоты, указанные в столбце 1 таблицы 7.3.3, каждый раз подстраивая уровень на калибраторе таким образом, чтобы отсчет мультиметра был равен (3.0000 ±0.0001) V.

Фиксировать отсчеты "RMS Value".

7.3.3.10 Остановить процесс сбора данных нажатием клавиши "Stop".

7.3.3.11 Перевести выход калибратора в положение "OFF".

7.3.3.12 Рассчитать значения  $\delta_F$  неравномерности АЧХ для каждой частоты по формуле

$$
\delta_F = [(U_F - U_I) / U_I] \cdot 100 \%
$$
, r<sub>AE</sub>

 $U_1$  – отсчет напряжения на частоте 1 kHz, зафиксированный в пункте 7.3.3.8;

Up - отсчет напряжения, зафиксированный в пункте 7.3.3.9 для соответствующей частоты.

Значения неравномерности  $\delta_F$  АЧХ не должны превышать предельных значений, указанных в столбце 3 таблицы 7.3.3.

7.3.3.13 Выполнить соединения входа канала All модуля с калибратором и мультиметром, как указано в пункте 7.3.3.2.

7.3.3.14 Перейти в окно "DAQmx Acquire" и кликнуть правой кнопкой мыши на строке с номером канала в поле "Channel Settings" / "Voltage". Выбрать опцию "Change Physical Channel", в появившемся списке выбрать канал ail, и подтвердить выбор нажатием "ОК".

7.3.3.14. Установить на калибраторе частоту 1 kHz, и перевести его в положение "ON". Подстроить уровень на калибраторе таким образом, чтобы отсчет мультиметра был равен  $(7.0000 \pm 0.0001)$  V.

7.3.3.15 Перейти в окно "Amplitude and Levels".

7.3.3.16 Выполнить действия по пунктам 7.3.3.8 - 7.3.3.12 для канала AI1.

NI 4461, NI 4462, NI 4495, NI 4496, NI 4498. Методика поверки стр. 9 из 15

7.3.3.17 Выполнить действия по пунктам 7.3.3.13 - 7.3.3.16 для остальных каналов модуля.

7.3.3.18 Отсоединить кабели от калибратора, мультиметра и поверяемого модуля.

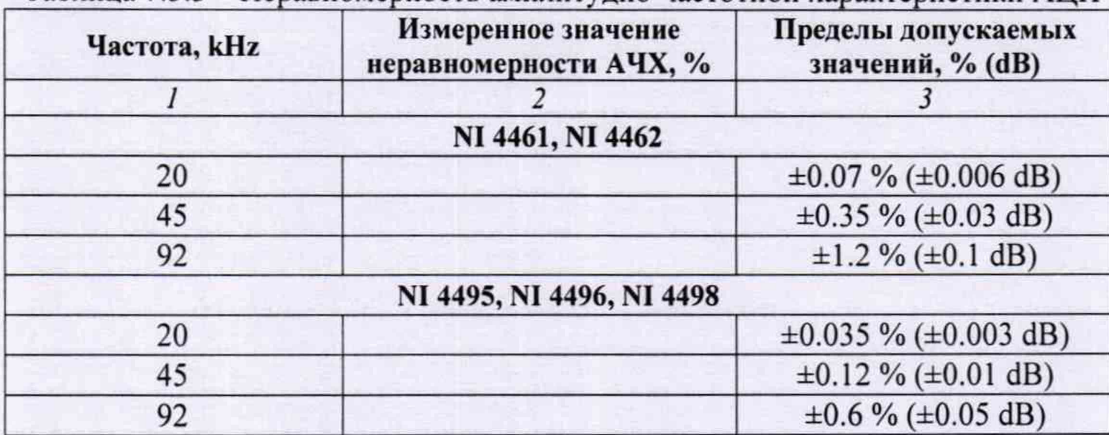

Таблица 7.3.3 - Неравномерность амплитудно-частотной характеристики АЦП

### 7.3.4 **Определение смещения нуля напряжения** ЦАП (N1 4461)

7.3.4.1 Выбрать на мультиметре режим "DCV", предел измерения 100 mV.

7.3.4.2 Используя адаптер BNC(m)-banana и кабель BNC(m,f), соединить выход канала АОО поверяемого модуля с входом мультиметра. Центральный проводник кабеля должен быть соединен с гнездом "HI" мультиметра, экран кабеля - с гнездом "LO" мультиметра.

7.3.4.3 В меню программы "LabVIEW Signal Express" нажать клавишу "Add Step" и выбрать "Create Signals" - "Create Analog Signal".

В поле "Step Setup", "Configuration" сделать установки:

1) Signal type: DC Signal; Repeated Signal

2) Offset: 0 V 3) Sampling Conditions Sample rate (S/s): 200000 (200k) Block size (samples): 200000 (200k)

7.3.4.4 В меню программы "LabVIEW Signal Express" нажать клавишу "Add Step" и выбрать "Generate signals", "DAQmx Generate", "Analog Output", "Voltage".

В окне "Add Channels to Task" выбрать наименование модуля, номер канала аоО, и подтвердить выбор нажатием "ОК".

В поле "Step Setup" сделать установки:

1) Generation Mode: Continuous Samples

2) Voltage Output Setup - Signal Output Range: ввести первое значение диапазона измерений, указанное в столбце 1 таблицы 7.3.4 (Max Value - положительное значение, Min Value отрицательное значение)

7.3.4.5 Запустить генерацию сигнала нажатием клавиши "Run".

После установления показаний зафиксировать отсчет мультиметра. Он должен находиться в пределах допускаемых значений, указанных в столбце 3 таблицы 7.3.4.

7.3.4.6 Задавать в окне DAQmx Generate" последовательно остальные диапазоны Signal Output Range (Max Value - положительное значение, Min Value - отрицательное значение), указанные в столбце 1 таблицы 7.3.4.

После установления показаний фиксировать отсчеты мультиметра. Они должны находиться в пределах допускаемых значений, указанных в столбце 3 таблицы 7.3.4.

7.3.4.7 Остановить генерацию сигнала нажатием клавиши "Stop".

7.3.4.8 Пересоединить кабель на выход канала А01.

7.3.4.9 В окне "DAQmx Generate" кликнуть правой кнопкой мыши на строке с номером канала в поле "Channel Settings". Выбрать опцию "Change Physical Channel", в появившемся списке выбрать канал aol, и подтвердить выбор нажатием "ОК".

7.3.4.10 В поле Voltage Output Setup - Signal Output Range ввести первое значение диапазона измерений, указанное в столбце 1 таблицы 7.3.4 (Max Value - положительное значение, Min Value - отрицательное значение).

7.3.4.11 Выполнить действия по пунктам 7.3.4.5, 7.3.4.7 для канала А01.

7.3.4.12 Закрыть окна "Create Analog Signal", "DAQmx Generate" с помощью правой клавиши мыши выбором опции "Delete".

7.3.4.13 Отсоединить кабель и мультиметр от поверяемого модуля.

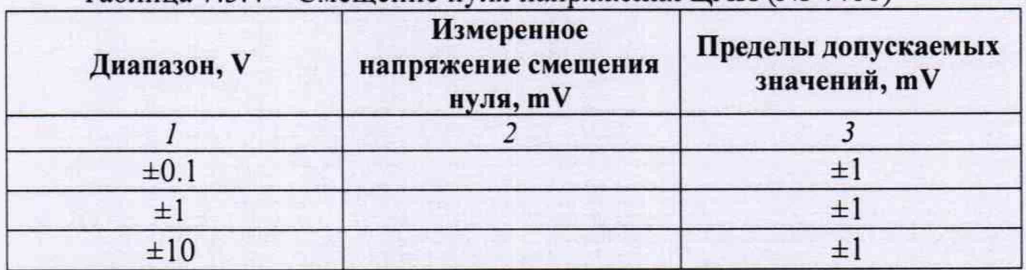

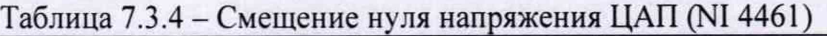

### **7.3.5 Определение погрешности воспроизведения напряжения ЦАП на частоте 1 kHz (N1 4461)**

7.3.5.1 Выбрать на мультиметре режим "ACV", предел измерения 500 mV.

7.3.5.2 Используя адаптер BNC(m)-banana и кабель BNC(m,f), соединить выход канала АОО поверяемого модуля с входом мультиметра. Центральный проводник кабеля должен быть соединен с гнездом "HI" мультиметра, экран кабеля - с гнездом "LO" мультиметра.

7.3.5.3 В меню программы "LabVIEW Signal Express" нажать клавишу "Add Step" и выбрать "Create Signals" - "Create Analog Signal".

В поле "Step Setup", "Configuration" сделать установки:

1) Signal type: Sine wave; Repeated Signal

2) Offset: 0 V

3) Sampling Conditions

Sample rate (S/s): 200000 (200k)

Block size (samples): 200000 (200k)

4) Frequency: 1 kHz

5) Amplitude: ввести значение, указанное в столбце 2 таблицы 7.3.5.

7.3.5.4 В меню программы "LabVIEW Signal Express" нажать клавишу "Add Step" и выбрать "Generate signals", "DAQmx Generate", "Analog Output", "Voltage".

В окне "Add Channels to Task" выбрать наименование модуля, номер канала аоО, и подтвердить выбор нажатием "ОК".

7.3.5.5 В поле "Step Setup" окна "Create Analog Signal" сделать установки:

1) Generation Mode: Continuous Samples

2) Voltage Output Setup - Signal Output Range: ввести значение диапазона измерений, указанное в столбце 1 таблицы 7.3.5 (Max Value - положительное значение, Min Value отрицательное значение).

7.3.5.6 Запустить генерацию сигнала нажатием клавиши "Run".

После установления показаний зафиксировать отсчет мультиметра. Он должен находиться в пределах допускаемых значений, указанных в столбце 5 таблицы 7.3.5.

7.3.5.7 Задавать в окне "DAQmx Generate" последовательно диапазоны, указанные в столбце 1 таблицы 7.3.5, и устанавливать пределы измерения на мультиметре, указанные в столбце 3 таблицы 7.3.5.

После установки нового диапазона переходить в окно "Create Analog Signal", вводить в поле "Step Setup", "Configuration" соответствующее установленному диапазону значение, указанное в столбце 2 таблицы 7.3.5, и переходить обратно в окно "DAQmx Generate".

После установления показаний фиксировать отсчеты мультиметра. Они должны находиться в пределах допускаемых значений, указанных в столбце 5 таблицы 7.3.5.

7.3.5.8 Остановить генерацию сигнала нажатием клавиши "Stop".

7.3.5.9 Пересоединить кабель на выход канала А01.

7.3.5.10 В окне "DAQmx Generate" кликнуть правой кнопкой мыши на строке с номером канала в поле "Channel Settings". Выбрать опцию "Change Physical Channel", в появившемся списке выбрать канал aol, и подтвердить выбор нажатием "ОК".

7.3.5.11 Выполнить действия по пунктам 7.3.5.5 - 7.3.5.8 для канала А01.

7.3.5.12 Закрыть окна "Create Analog Signal", "DAQmx Generate" с помощью правой клавиши мыши выбором опции "Delete".

7.3.5.13 Отсоединить кабель от поверяемого модуля.

Таблица 7.3.4 - Погрешность воспроизведения напряжения ЦАП на частоте 1 kHz (N14461)

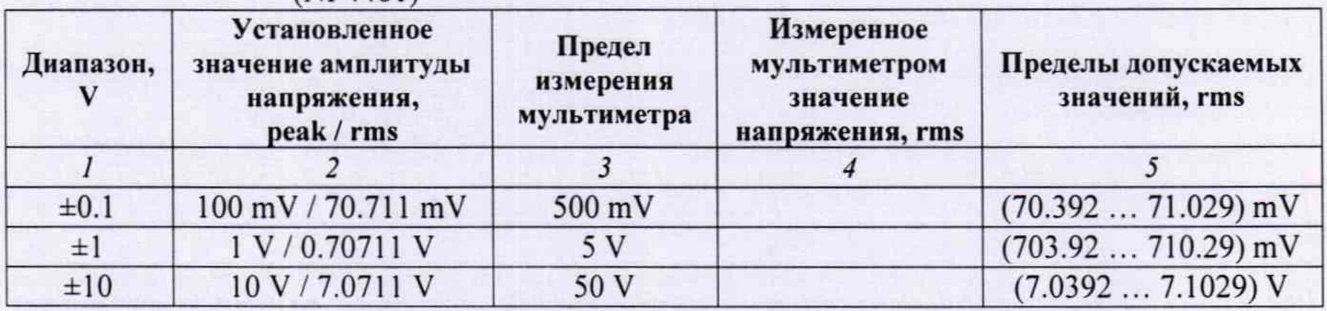

## **7.3.6 Определение неравномерности амплитудно-частотной характеристики ЦАП (N1 4461)**

7.3.6.1 Выбрать на мультиметре режим "ACV", предел измерения 5 V.

7.3.6.2 Используя адаптер BNC(m)-banana и кабель BNC(m,f), соединить выход канала АОО поверяемого модуля с входом мультиметра. Центральный проводник кабеля должен быть соединен с гнездом "HI" мультиметра, экран кабеля - с гнездом "LO" мультиметра.

7.3.6.3 В меню программы "LabVIEW Signal Express" нажать клавишу "Add Step" и выбрать "Create Signals" - "Create Analog Signal".

В поле "Step Setup", "Configuration" сделать установки:

1) Signal type: Sine wave; Repeated Signal

2) Offset: О V 3) Sampling Conditions Sample rate (S/s): 200000 (200k) Block size (samples): 200000 (200k) 4) Frequency: 1 kHz 5) Amplitude: 5 V

7.3.6.4 В меню программы "LabVIEW Signal Express" нажать клавишу "Add Step" и выбрать "Generate signals", "DAQmx Generate", "Analog Output", "Voltage".

В окне "Add Channels to Task" выбрать наименование модуля, номер канала аоО, и подтвердить выбор нажатием "ОК".

В поле "Step Setup" сделать установки:

1) Generation Mode: Continuous Samples

2) Voltage Output Setup - Signal Output Range: ввести диапазон ±10 V (Max Value положительное значение, Min Value - отрицательное значение).

7.3.6.5 Запустить генерацию сигнала нажатием клавиши "Run".

После установления показаний зафиксировать отсчет мультиметра как U|.

7.3.6.6 Перейти в окно "Create Analog Signal" и в поле "Step Setup" установить частоту 20 kHz, после чего перейти обратно в окно "DAQmx Generate".

После установления показаний зафиксировать отсчет мультиметра как  $U_{20}$ .

7.3.6.7 Перейти в окно "Create Analog Signal" и в поле "Step Setup" и установить частоту 92 kHz, после чего перейти обратно в окно "DAQmx Generate".

После установления показаний зафиксировать отсчет мультиметра как U92-

7.3.6.8 Остановить генерацию сигнала нажатием клавиши "Stop".

7.3.6.9 Рассчитать и записать в столбец 3 таблицы 7.3.6 значения 5р неравномерности АЧХ для каждой частоты по формуле

$$
\delta_{\rm F} = [(U_{\rm F} - U_1) / U_1] \cdot 100 \, \%
$$

где  $U_1$  - измеренное значение на частоте 1 kHz,  $U_F$  - измеренное значение на частоте F.

7.3.6.10 Пересоединить кабель на выход канала А01.

7.3.6.11 В окне "DAQmx Generate" кликнуть правой кнопкой мыши на строке с номером канала в поле "Channel Settings". Выбрать опцию "Change Physical Channel", в появившемся списке выбрать канал aol, и подтвердить выбор нажатием "ОК".

7.3.6.12 В поле Voltage Output Setup - Signal Output Range ввести диапазон ±10 V.

7.3.6.13 В окне "Create Analog Signal", Amplitude сделать установки: Frequency: 1 kHz Amplitude: Amplitude: 5 V Перейти в окно "DAQmx Generate".

7.3.6.14 Выполнить действия по пунктам 7.3.6.5 - 7.3.6.9 для канала А01.

7.3.6.15 Закрыть окна "Create Analog Signal", "DAQmx Generate" с помощью правой клавиши мыши выбором опции "Delete".

7.3.6.16 Отсоединить кабель от поверяемого модуля.

Таблица 7.3.6 - Неравномерность амплитудно-частотной характеристики ЦАП

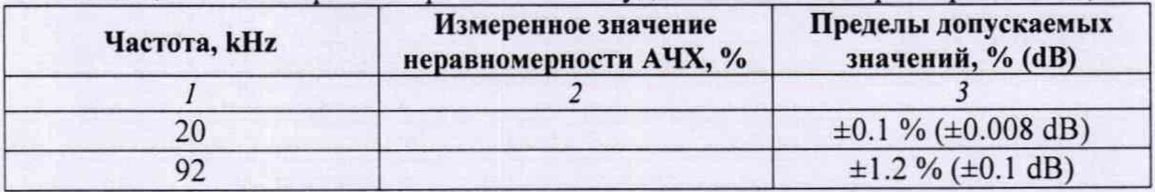

### 7.3.7 **Определение погрешности измерения частоты**

7.3.7.1 Установить калибратор в режим воспроизведения синусоидального напряжения, выход в положение "OFF", частоту 10 kHz и уровень 7 V rms.

7.3.7.2 Используя адаптер BNC(m)-banana, соединить вход канала АЮ поверяемого модуля с выходом калибратора.

Для модулей N1 4461, N1 4462 использовать кабель BNC(m,f).

Для модулей N1 4495, N1 4496, N1 4498 использовать кабель Infmiband - BNC(f).

Центральный проводник кабеля должен быть соединен с гнездом "HI" калибратора, экран кабеля - с гнездом "LO" калибратора.

7.3.7.3 В меню программы "LabVIEW Signal Express" нажать клавишу "Add Step" и выбрать "Acquire Signals" - "DAQmx Acquire" - "Analog Input" - " Voltage".

В окне "Add Channels to Task" выбрать наименование модуля, номер канала aiO, и подтвердить выбор нажатием "ОК".

7.3.7.4 В поле "Step Setup" сделать установки:

1) Voltage Input Setup - Signal Input Range: ввести  $\pm 10$  V (Max Value - положительное значение, Min Value - отрицательное значение)

2) Timing Settings Rate (Hz): 200000 (200k) Samples to Read: 200000 (200k)

7.3.7.5 Нажать клавишу "Add Step" и далее выбрать "Analysis" - "Frequency-Domain Measurements" - "Tone Measurements".

7.3.7.6 Открыть окно "fundamental frequency" в левой части экрана, для чего выбрать номер канала aiO, и затем двойным щелчком открыть новое окно, в котором будут отображаться текущее, минимальное и максимальное значения измеряемой величины.

7.3.7.7 Перевести калибратор в положение "ON".

7.3.7.8 Нажать клавишу "Run" и зафиксировать отображаемое значение частоты "current value". Оно должно находиться в пределах допускаемых значений, указанных в столбце 3 таблицы 7.3.7.

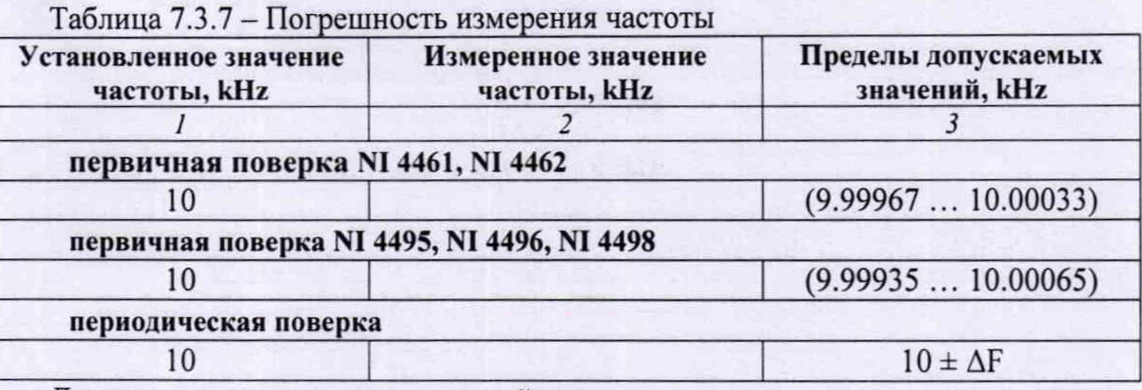

Данные расчета для периодической поверки:

 $\Delta F = F \cdot (\delta F + N \cdot \delta N)$ , где

 $\delta F = 28.10^{-6}$  для NI 4461, NI 4462

 $\delta F = 60 \cdot 10^{-6}$  для NI 4495, NI 4496, NI 4498

 $\delta N = 5.10^{-6}$ 

N - округленное в большую сторону до целого числа количество лет после выпуска модуля из производства или заводской подстройки.

### **8 ОФОРМЛЕНИЕ РЕЗУЛЬТАТОВ ПОВЕРКИ**

#### **8.1 Протокол поверки**

По завершении поверки оформляется протокол поверки в произвольной форме. В протоколе разрешается привести качественные результаты измерений о соответствии допускаемым значениям без указания измеренных числовых значений величин.

Допускается привести результаты поверки на обратной стороне свидетельства о поверке.

#### **8.2 Свидетельство о поверке и знак поверки**

При положительных результатах поверки выдается свидетельство о поверке и наносится знак поверки в соответствии с Приказом Минпромторга России № 1815 от 02.07.2015 г.

#### **8.3 Извещение о непригодности**

При отрицательных результатах поверки, выявленных при внешнем осмотре, опробовании или выполнении операций поверки, выдается извещение о непригодности в соответствии с Приказом Минпромторга России № 1815 от 02.07.2015 г.